## 2670DK Additional Set up Instructions

Thank you for purchasing the 2670DK display kit. Even though it is not needed at this time, **we strongly suggest that you create your own Apple ID for this iPad.** This will allow you to reload the Hayapp if something goes wrong. It also will allow App updates to the Hayapp that will make the system work better. Below is a list of steps that will walk you through this process. Remember to write down your Password and Security question answers.

How to create a new Apple ID on your iPad in iOS 10.2 and earlier

- 1. Open the Setting app
- 2. Tap iCloud

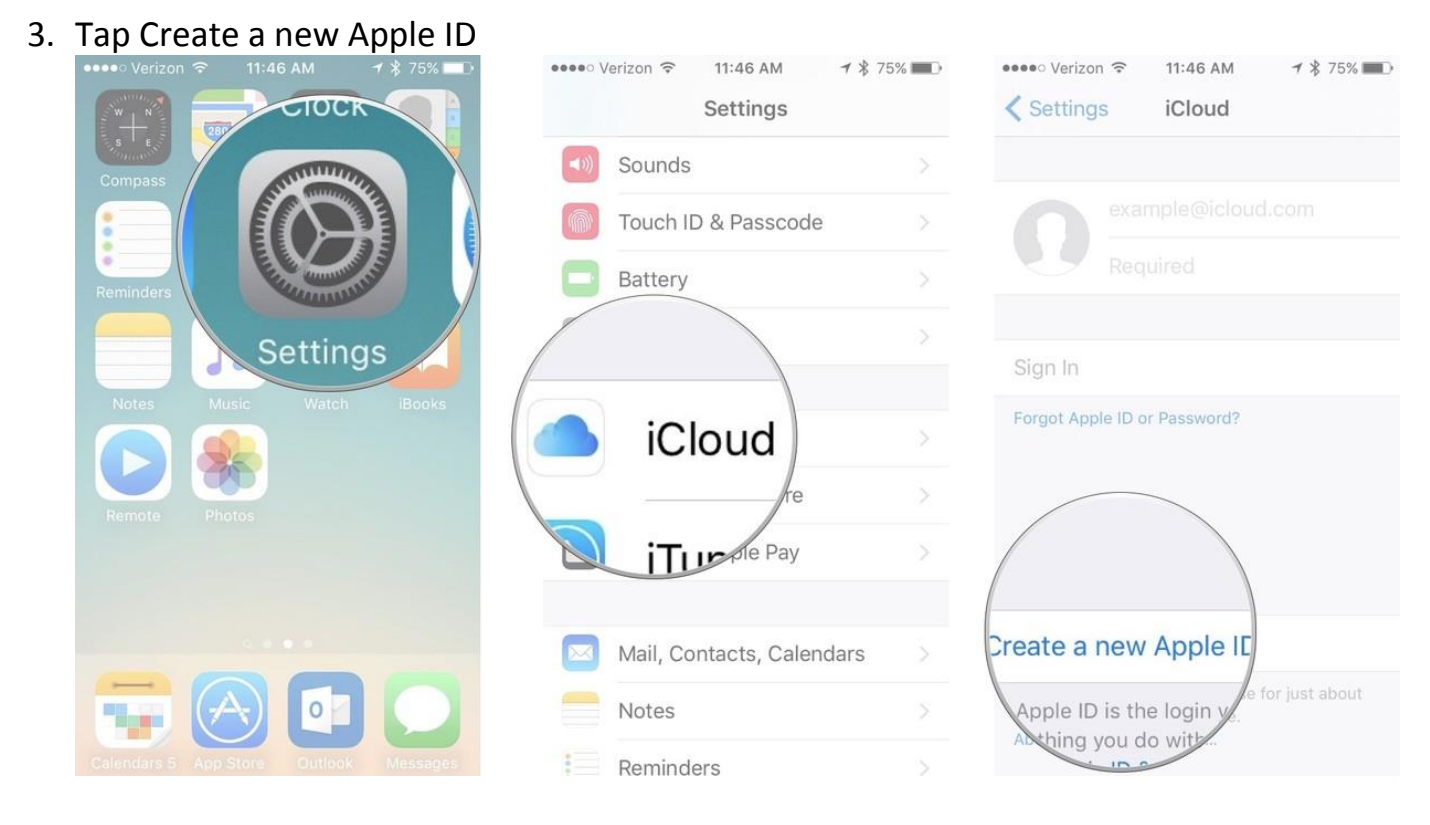

- 4. Enter a birth date.
- 5. Tap Next.
- 6. Enter your first and last name.
- 7. Tap Next.
- 8. Select your current email address or get a new iCloud email address.

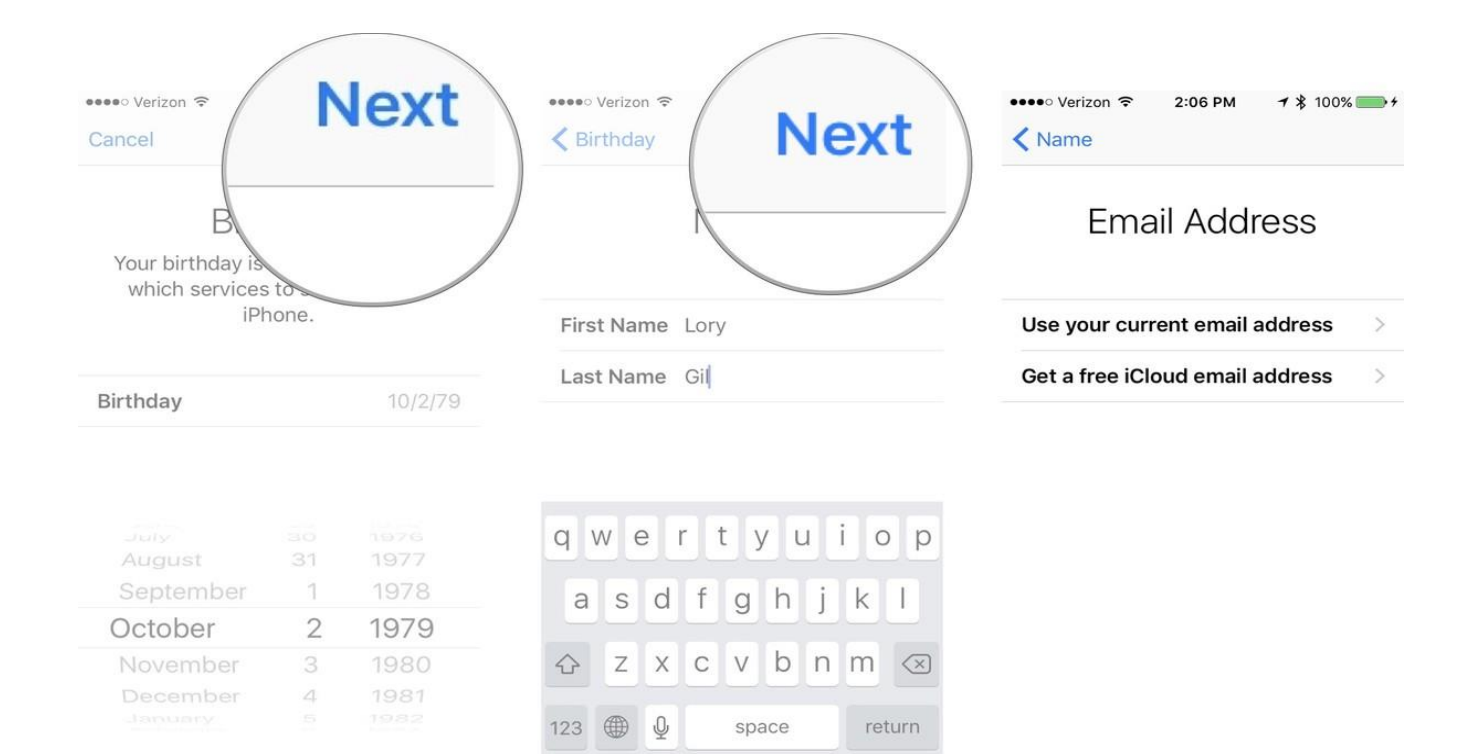

\_\_\_\_\_\_\_\_\_\_\_\_\_\_\_\_\_\_\_\_\_\_\_\_\_\_\_\_\_\_\_\_\_\_\_\_\_\_\_\_

\_\_\_\_\_\_\_\_\_\_\_\_\_\_\_\_\_\_\_\_\_\_\_\_\_\_\_\_\_\_\_\_\_\_\_\_\_\_\_\_

\_\_\_\_\_\_\_\_\_\_\_\_\_\_\_ \_\_\_\_\_\_\_\_\_\_\_\_\_\_\_\_\_\_\_\_\_\_\_\_\_\_\_\_\_\_

9. Enter your email address

10. Create a password

11. Verify the password

- 12. Select a security question
- 13. Type in answer

14. Repeat two more times.

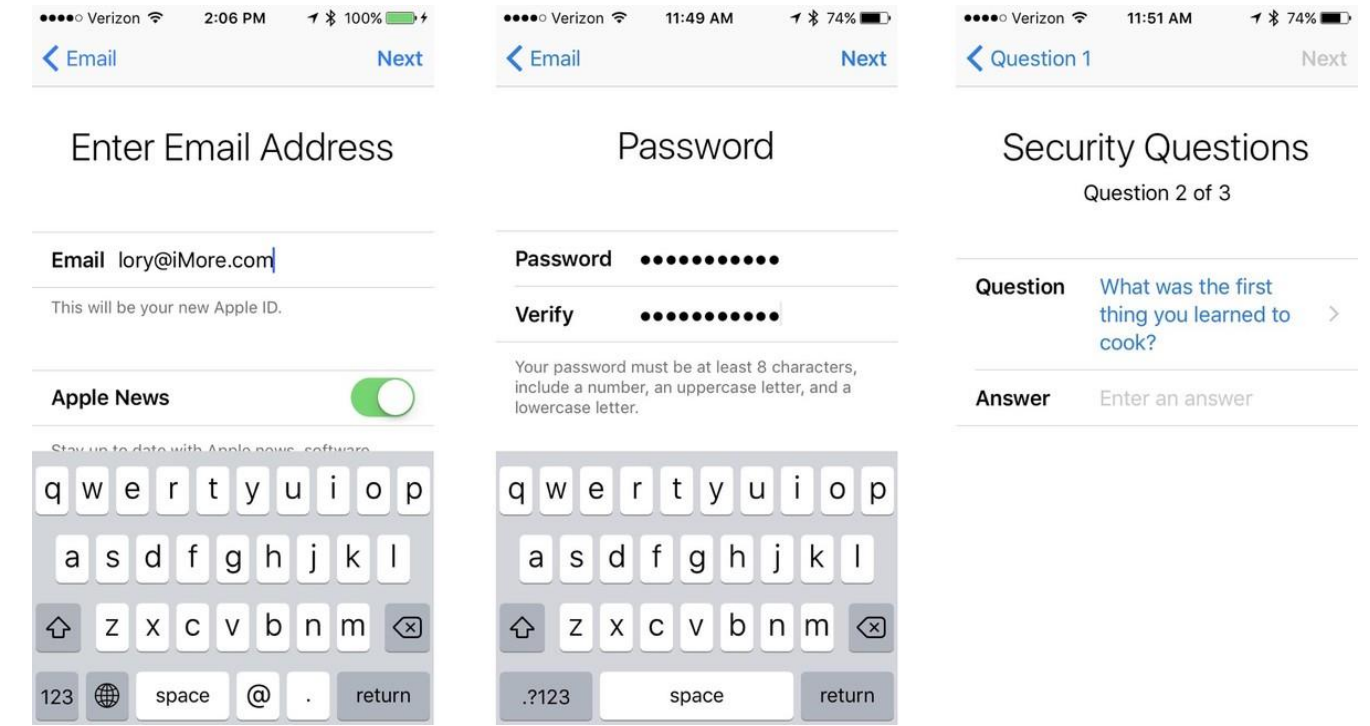

- 15. Agree to the Terms and Conditions
- 16. Tap Merge or Don't Merge to sync iCloud data from Safari, reminders, contacts and calendars.
- 17.Tap OK to confirm Find My iPad is turned on.

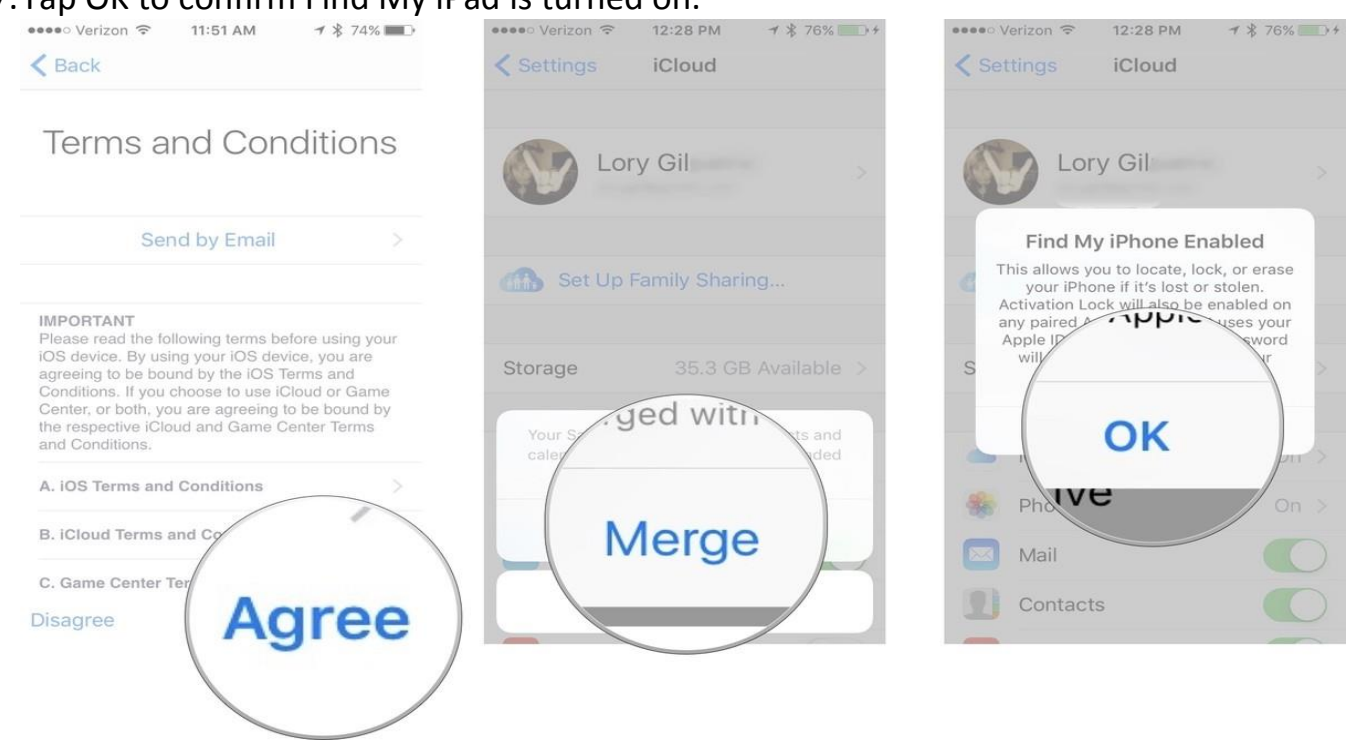

Refer to your iPad manual or contact Apple Customer Service for additional information at 1.800.692.7753 |<https://support.apple.com/>